# ODOT Bubble Tools

The Bubble Tools are discipline-specific tools used to place bubble notes and legends on plan sheets according to the ODOT discipline-specific CAD Manuals. Typically the bubble tools are launched from an ODOT discipline ribbon workflow. Each discipline bubble tool may also be launched from the ODOT ribbon workflow from the Bubble Note Tools group on the Tools tab. The key-in dialog may also be used to launch each bubble tool using the key-in format: place note [Discipline Name]. Examples: place note hydraulic for Hydro, or place note signing for Traffic Signing.

The bubble tool places a cell containing specified text. The text can be a custom value entered by the user or selected from long lists. The bubble values are placed by selecting the bubble from the menu and entering values into fields. The bubble tool places the bubble cell and optionally places legend text or a leader line next to the bubble. The interior of the bubble is masked to hide the portion of the leader line that is snapped to the center of the bubble.

The bubbles are automatically scaled based on the annotation scale that is set in the model. Legend text and leader lines are separate from the cell, but are included in the same graphic group with the cell. Each tool has a [Help] button that links to this PDF. The [Place] button is available to reactivate the bubble tool if you no longer see the bubble cell following your cursor.

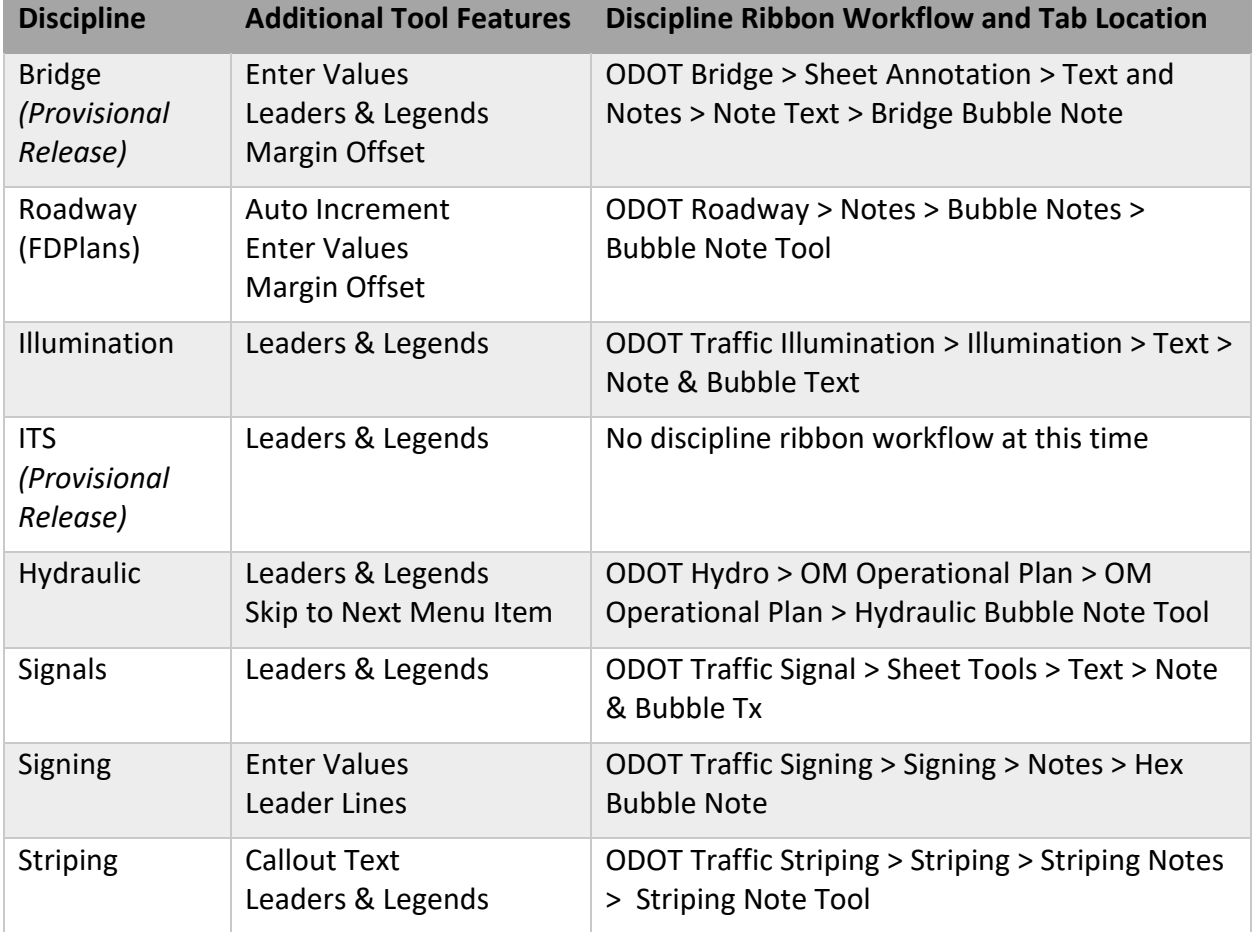

## ODOT Bubble Tool Disciplines

## Bubble Tool Features and Settings

## Auto Increment & Margin Offset - Roadway Plans Example

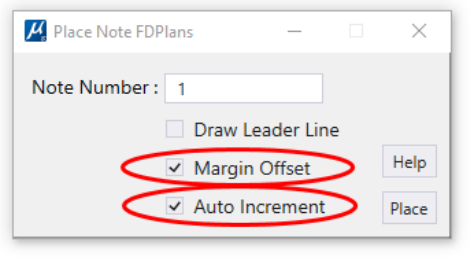

The Roadway bubble tool places numbered circular bubbles. When "Auto Increment" is checked the number will increase by one after a bubble is placed and is used to quickly place a series of sequentially numbered note bubbles.

When "Margin Offset" is checked, the bubble is placed aligned to the top center of the text instead of the center of the bubble. The Margin Offset is used when placing bubble notes on a sheet with the Notemargin cell. The bubble is

snapped to the left side of the horizontal lines in order to align with the construction notes on the right as shown below.

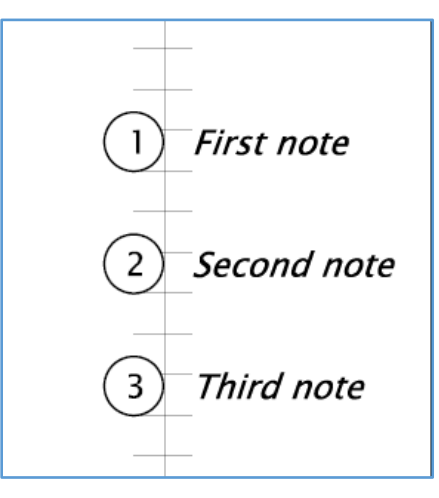

#### Callout Text - Striping Example

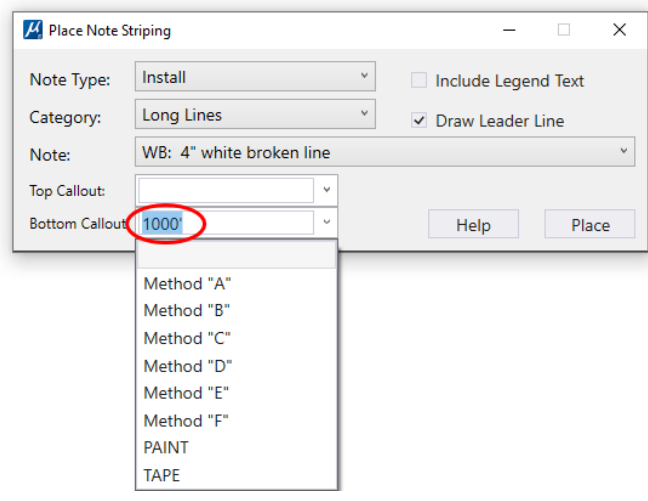

The Place Note Striping tool includes optional top and bottom callouts that can be placed with the bubbles. Predefined callouts can be selected from the callout drop down menus or custom values may be entered as illustrated in these images.

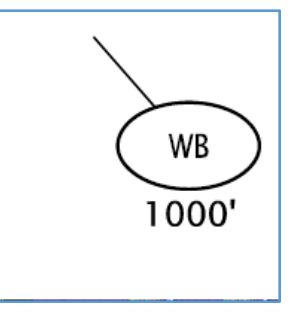

#### Enter Values - Signing Example

Some bubble tools, such as Roadway and Signing, allow entered values to be placed inside the bubbles. Single line Signing bubbles should have values entered in the Line 1 field only, leaving Line 2 blank, as shown in the dialog below.

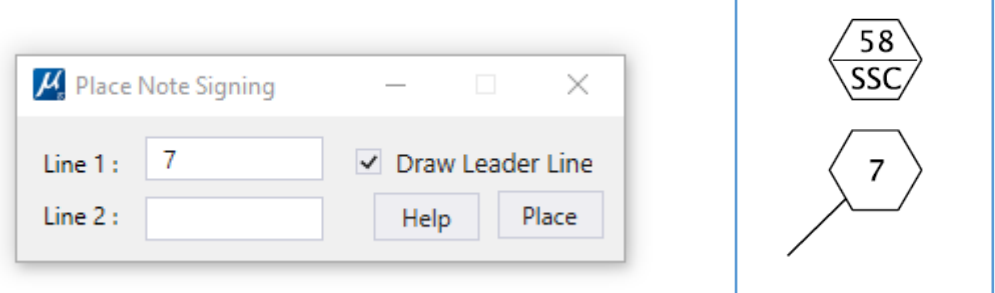

#### Leader Line - Illumination Example

Selecting the "Draw Leader Line" checkbox enables drawing a leader line *after* a bubble is placed. The origin of the leader is centered on the cell. A mask hides the portion of the leader line that is snapped to the center of the bubble.

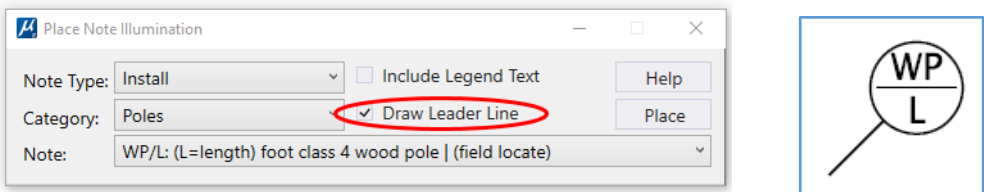

## Legend with Filters - Signals Example

For some disciplines the bubble tool has long lists of note text available on drop down menus. The Note Type and Category menus are filters that shorten the Notes menu to a reasonable length. The Note menu displays the text in the bubble followed by the beginning of the legend text. To see the full legend text, hover the mouse over a menu item and the full legend text will display as a hint as shown below.

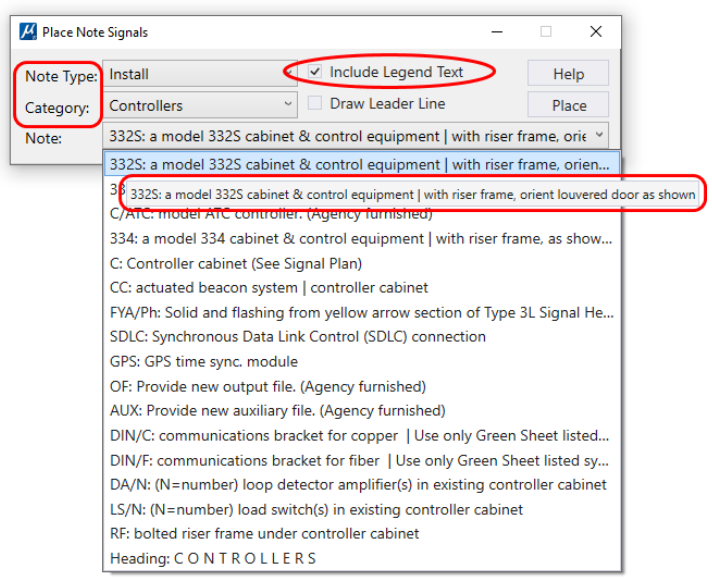

When the "Include Legend Text" checkbox is enabled, the legend text is placed to the right of the bubble as shown below.

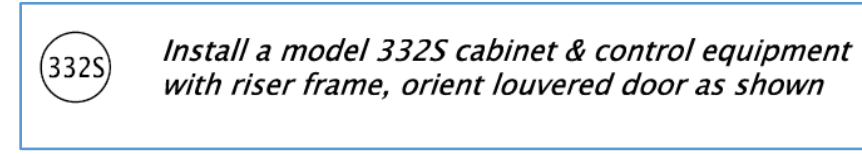

#### Skip to Next Menu Item with Right Click - Hydraulic Example

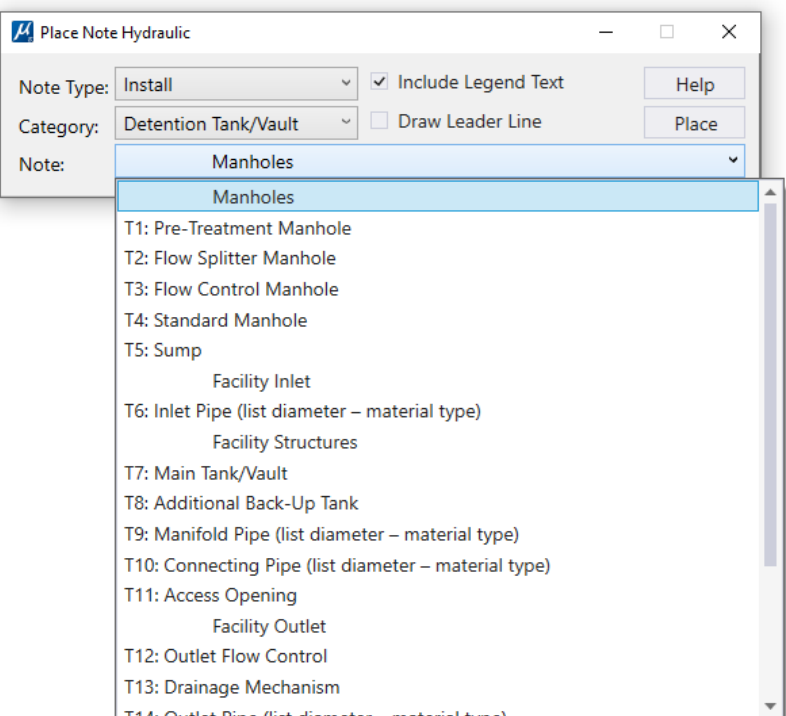

The Hydraulic bubble tool Note menus are ordered, so this tool supports stepping to the next item in the menu with a right-click, or even multiple right-clicks to advance further down the menu.

The Hydraulic bubble tool has different behavior than the other bubble tools. If you wish to exit the Place Note Hydraulic tool, use the <ESC> key or select a different command from a toolbar or tab.

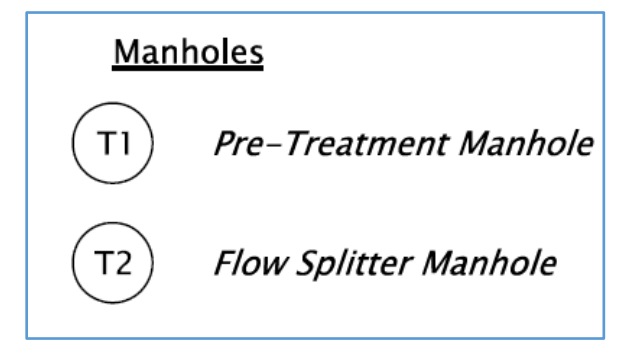